# **Microsoft Windows** Drivers installation guide

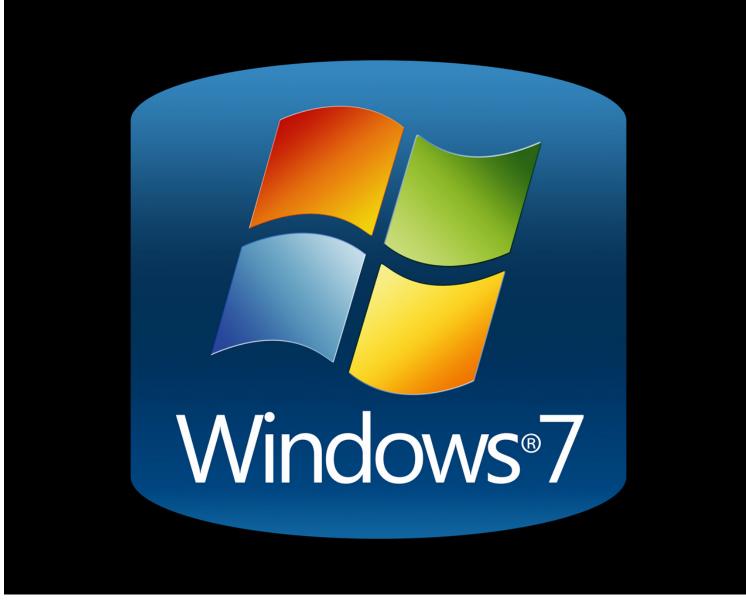

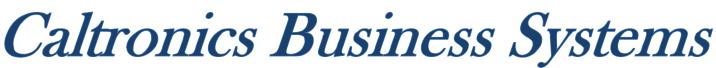

### Downloading Konica Minolta Drivers

- 1) Go to <a href="http://onyxweb.mykonicaminolta.com/OneStopProductSupport">http://onyxweb.mykonicaminolta.com/OneStopProductSupport</a>
- 2) Enter the MFP model in the 'Quick Search' field. Select the correct model if multiple exist.

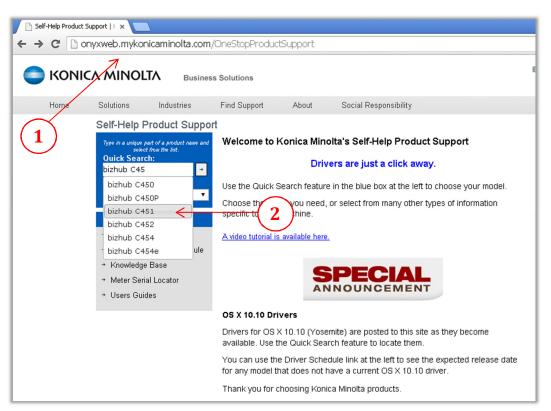

- 3) In the '*Type*' window pane, select drivers.
- 4) In the 'OS' windows pane, select the operating system in use. (32bit or 64bit)
- 5) Click 'Search'.

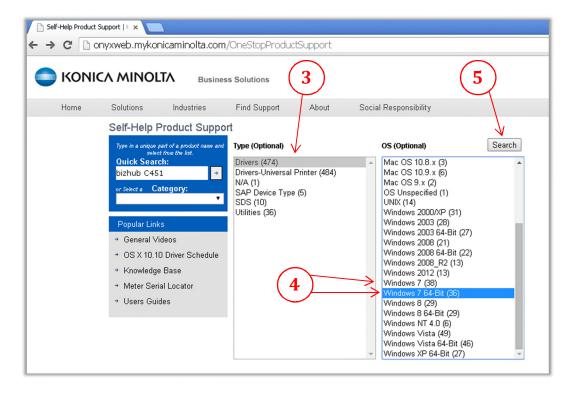

- 6) On the following screen, select the 'PCL' tab.
- 7) Click on the driver link and download the desired driver. (If unsure, choose the latest version)

| o bizhub C451 D    | Downloads                                                                                                 |
|--------------------|----------------------------------------------------------------------------------------------------|
| Drivers (36)       | 6                                                                                                    |
| ▼ Windows 7 64-E   | 3it (36)                                                                                                  |
| Twain (17)         | PCL (6) Postscript (6) FAX (7)                                                                            |
| Version 6          | 5.5.1.0 6/19                                                                                              |
|                    | 29.26 MB C650 Series Win8 PCL PS FAX v65x0.zip                                                            |
| Release No         | otes: bizhub C451, C550, C650 PS Driver Version 6.5.1.0 Support of Windows 8 and Server 2012              |
| SEE DLBT1          | 1300571EN00.pdf (7)                                                                                       |
| 6/19/2013          |                                                                                                    |
| Release No         | otes: bizhub C451, C550, C650 PS Driver Version 6.5.1.0 README file                                       |
| Version 6          | 5.5.0.0 3/25/2013-3/26                                                                                    |
| 3/26/2013          |                                                                                                    |
| Release No         | otes: bizhub C451, C550, C650 PS, PCL, FAX Driver Version 6.5.0.0 README file                             |
| 3/25/2013          | 85.64 MB C650 Series Win8 PCL PS FAX v6500.zip                                                            |
| Release No<br>2012 | otes: bizhub C451, C550, C650 PS, PCL, FAX Driver Version 6.5.0.0 Support of Windows 8 and Windows S      |
|                    | 1300504EN00.pdf                                                                                           |
| Supported L        | anguages: English,Español ,Français                                                                       |
| Version 6          | 5.3.0.0 wнqL <sup>©</sup> 1/26/2009-1/11                                                                  |
| 1/11/2010          |                                                                                                    |
|                    | otes: C451, C550, C650 FAX, PS, PCL Drivers README file                                                   |
|                    | 33.35 MB <u>C650 Series PS PCL Fax 6.3.1.0.zip</u>                                                        |
| Release No         | otes: C451, C550, C650 FAX Driver Version 6.3.0.0, PS Driver Version 6.3.1.0, and PCL Driver Version 6.3. |
| SEE DLBT1          | LOOOOO1ENOO.pdf for a list of enhancements                                                                |

- 8) After the file downloads, locate the driver package file. (Windows default location is the 'Downloads' folder)
- 9) 'Right click' on the driver package and click 'Extract All'

| Drivers                          |                                        |                             |          |                            | _10                       |
|----------------------------------|----------------------------------------|-----------------------------|----------|----------------------------|---------------------------|
| ⊃ O → • Computer • Main (C       | :) • Users • Administrator • Downloads | s • Drivers •               | 🔻 🙆   S  | earch Drivers              |                           |
| Organize 🔻 🔚 Open 🔻 Share with 👻 | New folder                             |                             |          |                            | = - 🖬 🔞                   |
| ☆ Favorites                      | Name ^                                 | Date modified               | Туре     | Size                       |                           |
| 📃 Desktop                        | C650_Series_Win8_PCL_PS_FA             | . 6/11/2015 9:40            | Compress | -1/ 90.001 TZTP            |                           |
| 〕 Downloads 🧲                    |                                        |                             |          | Open<br>Open in new window |                           |
| 🔢 Recent Places                  |                                        |                             |          | Extract All                |                           |
|                                  |                                        |                             | 7        | Scan with Malwareby        | tes Anti-Malware          |
| 📜 Libraries 📃 💷                  |                                        |                             |          | 😸 Install with Revo Unir   | nstaller Pro              |
| Documents                        | (8)                                    |                             |          | 7-Zip                      | a an aite a Canada bia la |
| 👌 Musie                          |                                        |                             |          | Open with                  | ecuncy Essenciais         |
| E Pictures                       |                                        | (9)                         |          | Share with                 |                           |
| H Videos                         |                                        | $\bigcirc$                  |          | Ouick mount                |                           |
|                                  |                                        |                             |          | Mount                      |                           |
| Computer                         |                                        |                             |          | Restore previous ver       | sions                     |
| 🏭 Main (C:)                      |                                        |                             |          | Send to                    |                           |
| windowsX (W:)                    |                                        |                             |          |                            |                           |
| 👝 Storage (Z:)                   |                                        |                             |          | Cut<br>Copy                |                           |
|                                  | -                                      |                             |          | Create shortcut            |                           |
|                                  |                                        | ate created: 6/11/2015 9:39 | 9 AM     | Delete                     |                           |
| Compressed (zipped) Folder       | Size: 29.2 MB                          |                             |          | Rename                     |                           |

- 10) On the 'Extract Compressed Folders' window, click on 'Browse'.
- 11) Select 'Desktop', then 'OK',
- 12) Select 'Extract'.

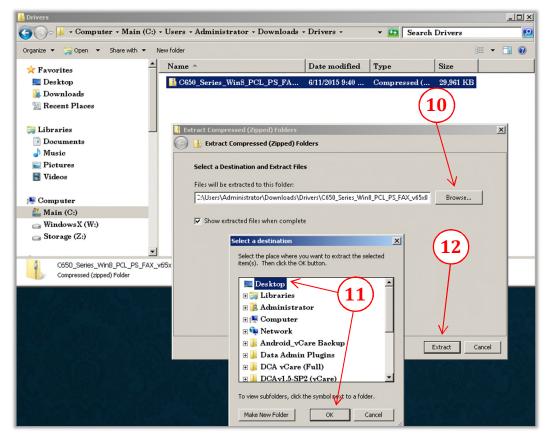

After extracting all files, a newly open window will appear. Locate the two 'Setup' files &
 'Double click' the version for the correct OS installed. (32bit or 64bit)

| Driver                                                                                                    |                |                                                                                                    |     |                                                                                                    | • 🕢 Search                                                               | Driver                     |
|----------------------------------------------------------------------------------------------------|----------------|----------------------------------------------------------------------------------------------------|-----|----------------------------------------------------------------------------------------------------|--------------------------------------------------------------------------|----------------------------|
| Organize 👻 🖬 Open 👻                                                                                                    | Share with 💌 🛛 | lew folder                                                                                                    |     |                                                                                                    |                                                                          |                            |
| 📃 Desktop                                                                                                    | -              | Name 🔶                                                                                                    |     | Date modified                                                                                                    | Туре                                                                     | Size                       |
| <ul> <li>▶ Downloads</li> <li>♥ Recent Places</li> <li>♥ Libraries</li> <li>♥ Documents</li> <li>♦ Music</li> <li>♥ Pictures</li> <li>♥ Videos</li> <li>♥ Computer</li> </ul> |                | <ul> <li>Bmp</li> <li>Drivers</li> <li>Lang</li> <li>setupsub</li> <li>Setup</li> <li>Setup</li> <li>Setup</li> <li>Setup64</li> </ul> | 13) | 6/11/2015 9:52<br>6/11/2015 9:52<br>6/11/2015 9:52<br>6/11/2015 9:52<br>6/11/2015 9:52<br>6/11/2015 9:52<br>6/11/2015 9:52 | File folder<br>File folder<br>File folder<br>Application<br>Configuratio | 934 KB<br>1 KB<br>1,295 KB |

## Using the Konica Minolta driver installation utility,

14) From the *'License Agreement window'*, click *'Agree'* 

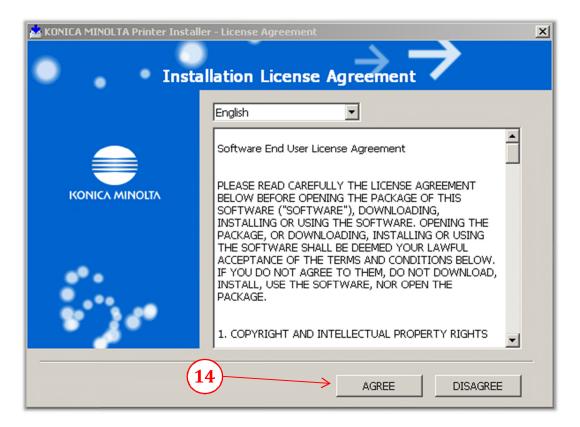

15) From the 'Printer Installer window', select 'Install printers/MFPs', then click 'Next'

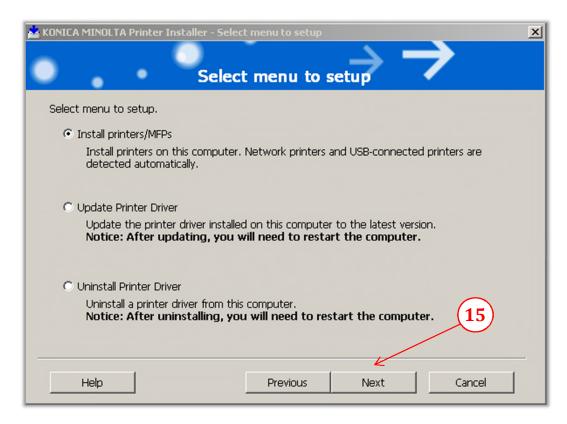

#### The utility installer will now scan the current subnet for all online Bizhub MFP's

16) Choose the device that the driver is to be installed, then select 'Next'.

| KONICA MINOLTA Printer Installer - Select Printers/MFPs to Install                                                                                                    |               |           |  |  |  |
|----------------------------------------------------------------------------------------------------|---------------|-----------|--|--|--|
| $ \rightarrow \rightarrow \rightarrow \rightarrow \rightarrow \rightarrow \rightarrow \rightarrow \rightarrow \rightarrow \rightarrow \rightarrow \rightarrow \rightarrow \rightarrow \rightarrow \rightarrow \rightarrow \rightarrow$ |               |           |  |  |  |
| Select Printer/MFP to Install                                                                                                    |               |           |  |  |  |
| • Select Printers/MFPs to Install from the List. You Can Select Multiple Printers/MFPs.                                                                                                    |               |           |  |  |  |
| Device Name                                                                                                    | Address/Port  | Status    |  |  |  |
| Bizhub-C451                                                                                                    | 172.16.10.245 | Installed |  |  |  |
| Image: Clear all     Normal Printing       Search Setting   Update List                                                                                                    |               |           |  |  |  |
| Specify the Printer/MFP Except for the Above. (IP Address, Host Name)      Specify Printer/MFP Path Here     Refer to                                                                                                    |               |           |  |  |  |
| Help                                                                                                    | Previous Next | Cancel    |  |  |  |

17) Select the **'PCL'** option then <u>uncheck</u> the **'PS',' Fax'**, then click **'Next'**.

Note: It is highly recommended to uncheck 'XPS' (if shown), due to known compatibility issues!

| 💑 KONICA MINOLTA Printer Installer - Selecting                                                    | y the installation setting |
|---------------------------------------------------------------------------------------------------|----------------------------|
| • Selecting the                                                                                   | installation setting       |
| Select the installation setting.                                                                  |                            |
| Driver Language                                                                                   | English                    |
| Components to Be Installed                                                                        |                            |
| KONICA MINOLTA C650 Series PCL<br>KONICA MINOLTA C650 Series PS<br>KONICA MINOLTA C650 Series FAX |                            |
|                                                                                                   |                            |
| Help                                                                                              | Previous Next Cancel       |

#### 18) Verify the 'Installation Summary' information & click 'Install'

Note: The model shown may be different as some drivers are used on multiple models.

| 📩 KONICA MINOLTA Printer Installer - Confi | rm Installation Settings   | ×      |
|--------------------------------------------|----------------------------|--------|
|                                            | $\rightarrow -$            |        |
| Confirm I                                  | installation Settings 🛛 🗸  |        |
| Installation Summary                       |                            |        |
| Item                                       | Configuration              |        |
| Printer Path                               | 172.16.10.245              |        |
| Driver Language                            | English                    |        |
| Components to Be Installed                 | KONICA MINOLTA C650 Series | PCL    |
|                                            |                            |        |
|                                            | (18)                       |        |
|                                            |                            |        |
|                                            |                            |        |
|                                            |                            |        |
|                                            |                            |        |
| Help                                       | Previous Install           | Cancel |

19) Some Windows versions may have a 'Security' pop-up window, if so, select 'Install'.

| KONICA MINOLTA Printer Installer - Confirm Installation Settings Confirm Installation Settings Installation Summary            | ★I         6/11/2015 9:52         File folder           6/11/2015 9:52         File folder           6/11/2015 9:52         File folder           6/11/2015 9:52         File folder           6/11/2015 9:52         File folder           6/11/2015 9:52         File folder           6/11/2015 9:52         File folder           6/11/2015 9:52         File folder           6/11/2015 9:52         File folder |
|----------------------------------------------------------------------------------------------------|----------------------------------------------------------------------------------------------------|
| Item Installing Printer Path Oriver Langu + Installing Printer Driver Component: Installing Print Tools Installing Other Files | Windows Security      Would you like to install this device software?      Would you like to install this device software?      Would you like to install this device software?      Would you like to install this device software from "XONICA MINOLTA BUSINESS TECHNOLOGIES, IN      Would you should only install driver software from publishers you trust. How can I device software is safe to     install     |
| Help Previous Install                                                                                                    | Cancel 19                                                                                                    |

- 20) To change the printer name for the driver, select 'Rename Printer' (Optional)
- 21) Click 'Finish'.

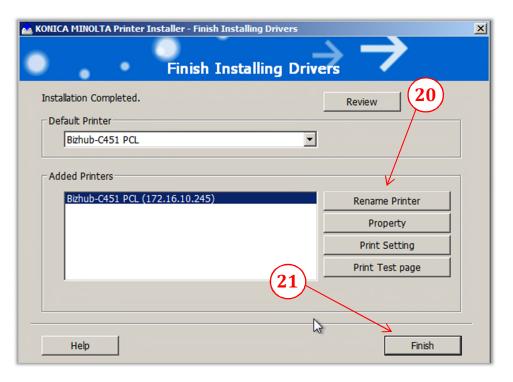

# CONFIGURING DEFAULT DRIVER SETTINGS.

A. Click 'Start', select 'Devices and Printers'.

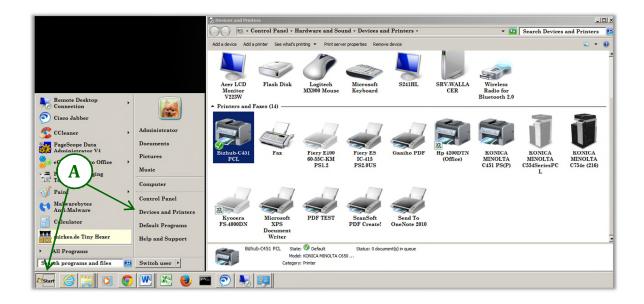

- B. Move the mouse cursor over the newly installed printer & *'right click'* the MFP icon.
- C. From the pop-up window, select 'Printer properties'

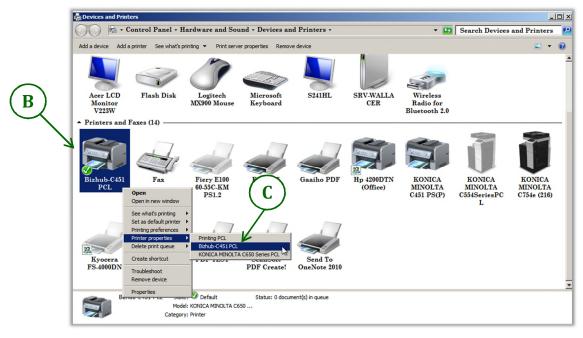

D. From the 'PCL Properties' window, select the 'Ports' tab.

| Rizhub-C451 PCL Properties     |                                           |              | ×    |
|--------------------------------|-------------------------------------------|--------------|------|
| General Sharing Ports Advanced | Color Management Security Configure Setti | ngs          |      |
| K                              |                                           |              |      |
| Bizhub-C431 PCL                |                                           |              |      |
|                                |                                           |              |      |
| Location: Sacramento ITA       |                                           |              |      |
| Comment:                       |                                           |              |      |
|                                |                                           |              |      |
|                                |                                           |              |      |
| ·····                          |                                           |              |      |
| Model: KONICA MINOLTA O        | 550 Series PCL                            |              |      |
| Features<br>Color: Yes         | Paper available:                          |              |      |
| Double-sided: Yes              | A3                                        |              |      |
| Staple: Yes                    | A4 🗖                                      |              |      |
| Speed: 45 ppm                  | A5<br>A6                                  |              |      |
| Maximum resolution: 600 dpi    | B4 💌                                      |              |      |
|                                |                                           |              |      |
| Pre                            | ferences Print Test Page                  |              |      |
|                                |                                           |              |      |
|                                |                                           |              |      |
|                                | ОК                                        | Cancel Apply | Help |
|                                | - OK                                      | Calica sppy  |      |

- E. The highlighted port should be the newly installed driver. Select 'Configure Port'.
- F. Select 'Raw' & Uncheck 'SNMP Status Enabled', then click 'OK'

| 🖓 IT Dept Properties                                                                                        | Configure Standard TCP/IP Port Monitor                                                          | × |
|----------------------------------------------------------------------------------------------------|-------------------------------------------------------------------------------------------------|---|
| General Sharing Ports Advanced Color Management Security Configure Settings                                 | Port Settings                                                                                   | 1 |
| TT Dept                                                                                                    | Port Name:         IP_172.16.10.245           Printer Name or IP Address:         172.16.10.245 |   |
| Print to the following port(s). Documents will print to the first free checked port.                        | Protocol<br>© Raw C LPR                                                                         |   |
| Port Description Printer                                                                                    | <b>N</b>                                                                                        | I |
| 192.16 Standard TCP/IP Port KONICA MINOLTA C754e (216)                                                      | Raw Settings                                                                                    | I |
| □ 192.16 Standard TCP/IP Port KONICA MINOLTA C554Serie                                                      | Port Number: 9100                                                                               | I |
|                                                                                                    | LPR Settings<br>Queue Name:<br>LPR Byte-counting Enabled                                        |   |
| Add Port Delete Port Configure Port                                                                         | SNMP Status Enabled                                                                             | l |
| Add Port      Delete Port      Configure Port      Fnable bidirectional support      Enable printer pooling | Community Name: public SNMP. Device Index: 1                                                    |   |
|                                                                                                    | OK Cancel                                                                                       | Ī |

- G. Next, select the 'Advanced' tab; select 'Start printing after last page is spooled'.
- H. Select 'Printing Defaults'.

| Bizhub-C451 PCL Properties                                                                                                    | x |
|----------------------------------------------------------------------------------------------------|---|
| General Sharing Ports Advanced Color Management Security Configure Settings                                                                                                    |   |
| Always available     Available from     12:00 AM     To     12:00 AM     To                                                                                                    |   |
| Priority: 1 -                                                                                                    |   |
| Driver: KONICA MINOLTA C650 Series PCL  New Driver                                                                                                    |   |
| <ul> <li>Spool print documents so program finishes printing faster</li> <li>Start printing after last page is spooled</li> <li>Start printing immediately</li> <li>Print directly to the printer</li> </ul> |   |
| ☐ Hold mismatched documents ☑ Print spooled documents first                                                                                                    |   |
| C Keep printed documents                                                                                                    |   |
| Enable advanced printing features                                                                                                    |   |
| Printing Defaults Print Processor Separator Page                                                                                                    |   |
| H OK Cancel Apply Help                                                                                                    |   |

I. Select the 'Layout' tab and choose '1-Sided' from the 'Print Type' window.

| 🚔 Bizhub-C451 PCL Printing Defaults                            | ×                                           |  |  |  |  |
|----------------------------------------------------------------|---------------------------------------------|--|--|--|--|
| Basic Layout Finish Cover Mode Stamp/Composition Quality Other |                                             |  |  |  |  |
| 8 1/2x11 (215.5 279.4 mm)                                      | Favorite Setting 🔽 Add Edit                 |  |  |  |  |
| ▼<br>8 1/2x11 (215.9x279.5 mm)                                 | Combination Print Type                      |  |  |  |  |
|                                                                | 2 in 1 v 1-Sided v                          |  |  |  |  |
|                                                                | Combination Details                         |  |  |  |  |
|                                                                | 2-Sided                                     |  |  |  |  |
|                                                                | (I) Booklet                                 |  |  |  |  |
| x1                                                             | Rotate 180 Binding Margin                   |  |  |  |  |
|                                                                | Skip Blank Pages Binding Margin Settings    |  |  |  |  |
|                                                                | Chapters     Image Shift                    |  |  |  |  |
|                                                                | Entry Example 2,4,6-10 Image Shift Settings |  |  |  |  |
|                                                                |                                             |  |  |  |  |
| Printer View Printer Information                               | Default                                     |  |  |  |  |
|                                                                | OK Cancel Apply Help                        |  |  |  |  |

- J. Next, choose the 'Finish' tab and select the default option(s) for all print jobs.
- K. Change 'Paper Arrangement' to Productivity.

| Bizhub-C451 PCL Printing Defaults                              |                  |                                               |  |  |  |
|----------------------------------------------------------------|------------------|-----------------------------------------------|--|--|--|
| Basic Layout Finish Cover Mode Stamp/Composition Quality Other |                  |                                               |  |  |  |
| 8 1/2x11 (2.5.9x279.4 mm)                                      | Favorite Setting | g 💌 Add Edit                                  |  |  |  |
| 8 1/2x11 (215.9x279.4 mm)                                      | Staple           | Output Tray                                   |  |  |  |
|                                                                | Left Comer       | Default                                       |  |  |  |
|                                                                | Punch            |                                               |  |  |  |
|                                                                | 2-Hole (Left)    | Paper Arrangement Prioritize Arranging Papers |  |  |  |
|                                                                | Half-Fold -      | 7-                                            |  |  |  |
|                                                                |                  |                                               |  |  |  |
|                                                                |                  |                                               |  |  |  |
|                                                                |                  | K                                             |  |  |  |
|                                                                |                  |                                               |  |  |  |
| Printer View Printer Information Default                       |                  |                                               |  |  |  |
|                                                                | OK Can           | cel Apply Help                                |  |  |  |

L. Select the 'Quality' tab, and then choose 'Gray Scale' from the 'Select Color' window.

| Rizhub-C451 PCL Properties                                     | ×                                                                                       |  |
|----------------------------------------------------------------|-----------------------------------------------------------------------------------------|--|
| Basic Layout Finish Cover Mode Stamp/Composition Quality Other |                                                                                         |  |
|                                                                | avorite Setting 🧣 Add Edit                                                              |  |
|                                                                | Select Color                                                                            |  |
|                                                                | Full Color     Image: Color       Gray Scale     Coarse       2 Color     Image: Coarse |  |
|                                                                | Quality Adjustment Image Compression                                                    |  |
|                                                                | Glossy Mode                                                                             |  |
|                                                                | Color Settings                                                                          |  |
|                                                                | Document<br>Photo<br>DTP                                                                |  |
|                                                                | Web<br>CAD                                                                              |  |
|                                                                | Font Settings                                                                           |  |
| Printer View Printer Information                               | Default                                                                                 |  |
|                                                                | OK Cancel Apply Help                                                                    |  |

- M. Select the 'Other' tab, check to see any options are 'selected'. If so, then
- N. Check 'Thin Line Support' and Uncheck 'Excel Job Control', 'Remove White Background'
- O. Click 'Apply' then 'OK'. (Note: The 'PCL Properties' window should now be visible again.)

| Basic Layout Finish Cover Mode Stamp/Composition Quality Other |                                     |
|----------------------------------------------------------------|-------------------------------------|
|                                                                | Favorite Setting Untitled  Add Edit |
| 8 1/2x11 (215.9x279.4 mm)<br>▼<br>8 1/2x11 (215.9x279.4 mm)    | Excel Job Control                   |
|                                                                | Encode Control                      |
|                                                                | Thin Line Support                   |
|                                                                | Enable this option.                 |
| 18                                                             |                                     |
|                                                                |                                     |
|                                                                | $\frown$                            |
|                                                                | Check Driver Version                |
| Printer View Printer Information                               | Default                             |
|                                                                | OK Cancel Apply Help                |

Finish by clicking **'OK'** on the from the **'PCL properties'** window.